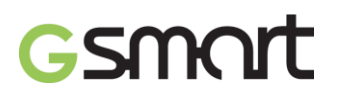

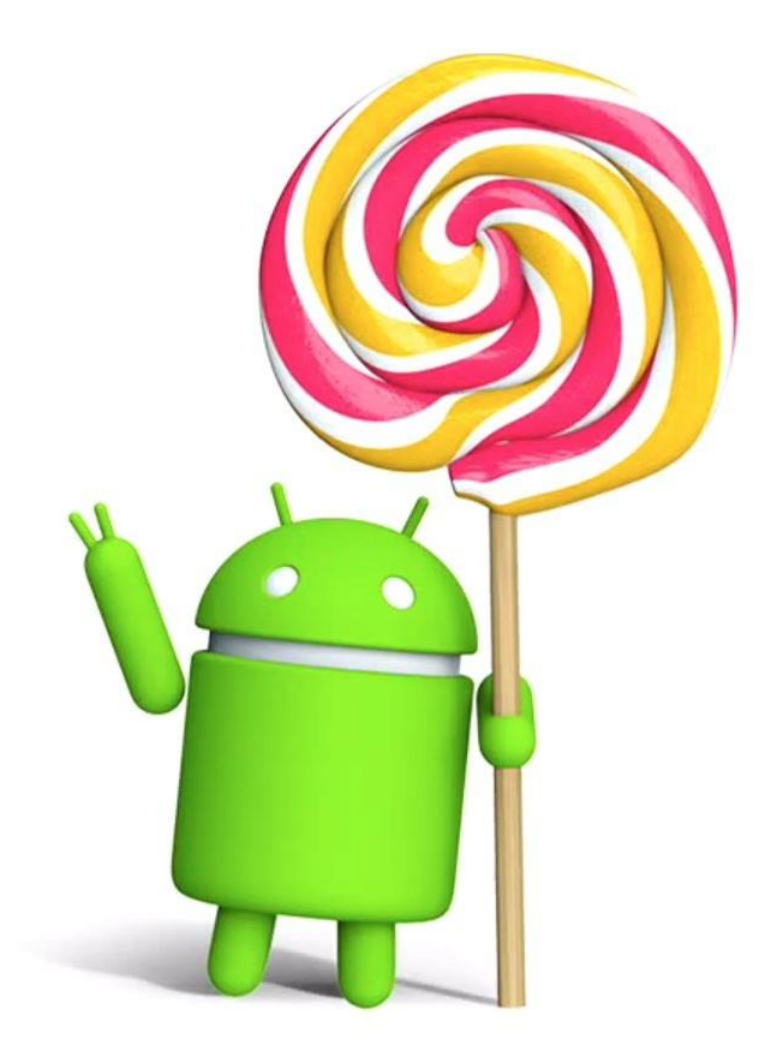

# **Android Lollipop Návod na obsluhu**

### GSMAIT

#### **Konfigurácia zariadenia**

Pri prvom spustení telefónu sa zobrazí uvítacia obrazovka. Zvoľte si požadovaný jazyk a pokračujte dotykom šípky.

Po zobrazení výzvy sa prihláste do svojho účtu Google alebo si vytvorte nový. Po prihlásení získate okamžitý prístup ku všetkým službám vášho účtu Google, ako je napr. Gmail. Tento krok môžete preskočiť a vytvoriť si účet neskôr.

Po dokončení konfigurácie zariadenia sa po prvýkrát zobrazí domovská obrazovka. Na ňu môžete pridávať ikony aplikácií a miniaplikácie (slúžia na "okamžité" zobrazenie najdôležitejších informácií z aplikácií).

- Potiahnutím prsta doľava alebo doprava sa môžete prepínať medzidomovskými obrazovkami.
- Potiahnutím jedného prsta z hornej časti obrazovky smerom nadol zobrazíte oznámenia.
- Rýchle (najčastejšie používané) nastavenia otvoríte dvoma potiahnutiami prsta z hornej časti obrazovky smerom nadol alebo jedným potiahnutím dvoma prstami.
- Nastavenia odtvoríte potiahnutím dvoch prstov z hornej časti na ktorejkoľvek obrazovke alebo dvoma potiahnutiami jedného prsta a následným dotykompoložky **v** vpravo hore.
- Dotykom ikony Google v hornej časti obrazovky alebo vyslovením príkazu "Ok Google" na domovskej obrazovke aktivujete vyhľadávanie. Následne stačí povedať, čo má Google urobiť.

#### **Odoslanie SMS (textovej správy) z telefónu**

- 1. Na domovskej obrazovke sa dotknite ikony  $\overline{B}$  Messenger.
- 2. Dotknite sa ikony  $\overline{a}$  a vytvorte novú správu.

Ak chcete zmeniť predvolenú aplikáciu na písanie správ, prejdite do ponuky **Nastavenia > Bezdrôtové pripojenia a siete > Viac > Predvolená aplikácia pre SMS.**

<sup>3.</sup> V hornej časti obrazovky zadajte telefónne číslo alebo vyberte kontakt a dotknite sa ikony  $\checkmark$ . Napíšte správu a dotknite sa ikony  $\checkmark$ .

# GSMArt

### **Uskutočnenie telefonického hovoru**

1. Na domovskej obrazovke alebo na obrazovke so všetkými aplikáciami sa dotknite ikony **Telefón**.

2. Rolovaním alebo vyhľadávaním vyberte niekoho, komu chcete zatelefonovať. Ak sa zobrazila klávesnica, dotykom tlačidla Späť ju môžeteskryť.

3. Dotykom mena kontaktu uskutočníte hovor.

Ak chcete zobraziť viac nedávnych hovorov, dotknite sa karty Nedávne. Ak chcete použiť klávesnicu, dotknite sa klávesnice.

#### 99 **Uskutočnenie video hovoru**

Aplikácia Hangouts umožňuje uskutočňovať video hovory. Otvoríte ju dotykom ikony Hangouts na domovskej obrazovke alebo na obrazovke so všetkými aplikácia $mi$  $\blacksquare$ .

Uskutočnenie video hovoru:

1. V hornej časti obrazovky Hangouts sa dotknite položky Pridať. Začnite písať meno, e-mailovú adresu alebo telefónne číslo. Počas písania sa začnú zobrazovať zodpovedajúce mená a telefónne čísla zo zoznamu vašichkontaktov.

**2.** Zvoľte menu a následne sa dotknite ikony **Video v hornej časti obrazovky**. Ak chcete upraviť predvoľby zobrazovania oznámení a iné nastavenia, dotknite sa položky **Menu >Nastavenia.**

## **Odoslanie e-mailu**

Aplikáciu Gmail môžete použiť na čítanie a písanie e-mailov z vášho účtu služby Gmail alebo z iných e-mailových adries.

1. Na domovskej obrazovke alebo na obrazovke so všetkými aplikáciami (ili sa dotknite ikony Gmail.

2. Ak ste sa počas úvodnej konfigurácie prihlásili do svojho účtu Google, váš e-mail bude synchronizovaný s týmto zariadením. V opačnom prípade môžete teraz pridať e-mailovú adresu.

#### **Stavový riadok**

Stavový riadok sa nachádza v úplne hornej časti obrazovky. Napravo môžete vidieť silu Wi-Fi a mobilného signálu, zostávajúcu úroveň batérie a čas. Naľavo sa nachádzajú oznámenia od aplikácií.

#### **Rýchle nastavenia**

Rýchle nastavenia použite na jednoduchú úpravu najčastejšie používaných nastavení, ako je napríklad zapnutie režimu Lietadlo. Rýchle nastavenia otvoríte potiahnutím nadol dvoma prstami z hornej časti obrazovky alebo dvojnásobným potiahnutím jedným prstom. Ak chcete zmeniť nastavenie, stačí sa dotknúť príslušnej ikony:

- **Wi-Fi sieť :** Zapnutie alebo vypnutie Wi-Fi. Dotykom názvu Wi-Fi siete otvoríte nastavenia Wi-Fi.
- Nastavenia Bluetooth **:** Zapnutie alebo vypnutie Bluetooth. Nastavenia Bluetooth otvoríte dotykom slova Bluetooth.
- **Mobilné dáta** : Zobrazenie využitia mobilných dát a ich zapnutie alebo vypnutie.
- **Režim Lietadlo :** Zapnutie alebo vypnutie režimu Lietadlo. V režime Lietadlo sa telefón nemôže pripojiť k Wi-Fi alebo k mobilnej sieti, aj keď je takáto sieť dostupná.
- Baterka **:** Zapnutie alebo vypnutie baterky.
- Jas displeja  $\circ$ : Potiahnutím znížite alebo zvýšite jas obrazovky.
- **Automatické otáčanie :** Uzamknutie orientácie zariadenia v režime navýšku alebo na šírku.

### GSMQI

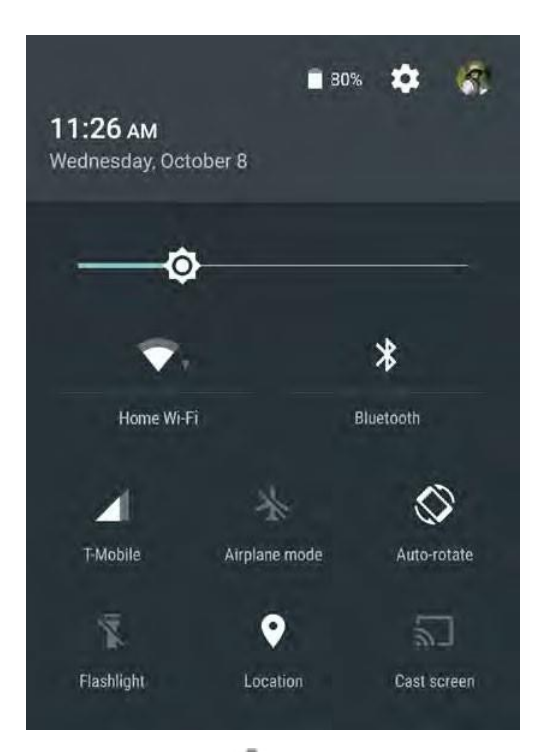

Dotykom ikony **Nastavenia** vpravo hore otvorte hlavnú aplikáciu Nastavenia. Automatické otáčanie môžete zapnúť alebo vypnúť aj v Rýchlych nastaveniach.

#### **Správa batérie**

• Stavová lišta zobrazuje zostávajúcu úroveň batérie. Môžete si však prezrieť aj presnú percentuálnu úroveň a približnú zostávajúcu dobu výdrže batérie. Potiahnite prstom z hornej časti obrazovky a dotknite sa ikony Batéria.

Batéria v zariadení so systémom Android je navrhnutá tak, aby vám vydržala po celý deň. Ak sa úroveň batérie veľmi zníži, funkcia šetrenia batériou v systéme Android prepne zariadenie do režimu šetrenia energiou, v ktorom môžete stále uskutočňovať hovory a odosielať SMS správy. Funkciu zapnete v ponuke **Nastavenia > Batéria > Šetrič batérie.**

#### **Základy ovládania**

V spodnej časti každej domovskej obrazovky sa nachádza lišta Obľúbené: Ďalší rýchly spôsob, ako sa dostať ku svojim aplikáciám.

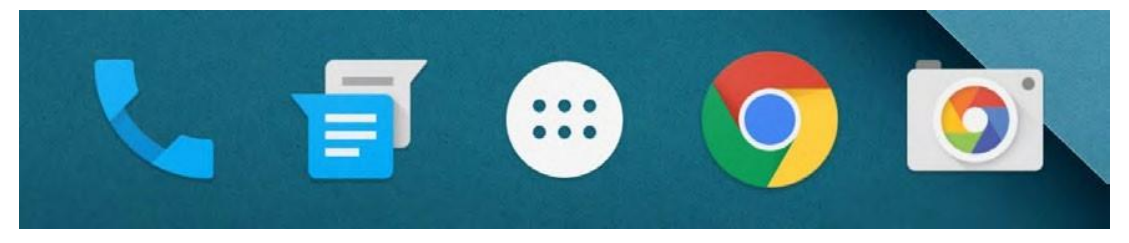

### GSMArt

Aplikáciu otvoríte dotykom. Ak chcete aplikáciu premiestniť v rámci lišty Obľúbené alebo ju preniesť inam na domovskú obrazovku, dotknite sa jej a podržte ju; a následne ju presuňte na požadované miesto.

#### **Navigačné tlačidlá**

V spodnej časti obrazovky väčšiny telefónov a tabletov, nezávisle od toho, čo práve robíte, zvyčajne nájdete navigačnú lištu s tromi tlačidlami.

#### **Späť**

Otvorí predchádzajúcu obrazovku, na ktorej ste pracovali, aj keď išlo o inú aplikáciu. Po návrate na domovskú obrazovku sa ďalej vrátiť nedá.

#### **Domovskáobrazovka**

Otvorenie centrálnej domovskej obrazovky. Asistenta Google otvoríte potiahnutím prstom nahor.

#### **Prehľad**

Otvorí zoznam miniatúr obrazoviek, s ktorými ste pracovali naposledy. Príslušnú obrazovku otvoríte dotykom. Ak chcete obrazovku zo zoznamu odstrániť, potiahnite prstom doľava či doprava, alebo sa dotknite symbolu X.

#### **Utriedenie domovských obrazoviek**

- Ak chcete zmeniť tapetu, pridať miniaplikáciu, upraviť nastavenia vyhľadávania alebo zmeniť poradie obrazoviek, dotknite sa pozadia akejkoľvek domovskej obrazovky a podržte ho.
- Smerom doprava môžete mať ľubovoľný počet domovských obrazoviek. Ak chcete pridať novú obrazovku, potiahnite prstom na obrazovku úplne vpravo a na pravý okraj presuňte aplikáciu alebo miniaplikáciu.
- Obrazovka naľavo od hlavnej domovskej obrazovky je vyhradená pre službu Asistent Google je dostupná iba v prípade, ak je služba Asistent Google zapnutá.
- Priečinok vytvoríte rýchlym potiahnutím jednej ikony na inú.
- Priečinok pomenujete alebo premenujete jeho otvorením a dotykom jeho názvu.

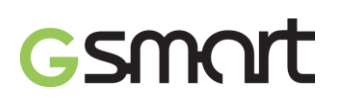

Zmena tapety:

1. Dotknite sa pozadia a podržte ho. Následne sa dotknite ikony Tapety.

2. Potiahnutím sprava doľava vyberiete obrázok tapety. Alebo vyberte obrázokzo zoznamov Fotografie, Prevzaté súbory alebo Disk.

Pridanie ikony aplikácie na domovskú obrazovku:

- 1. Prejdite na miesto na domovskej obrazovke, kam chcete umiestniť aplikáciu.
- 2. Dotknite sa ikony **W** Všetky aplikácie.
- 3. V prípade potreby potiahnite prstom sprava doľava a nájdite požadovanú aplikáciu.
- 4. Dotknite sa aplikácie a podržte ju dovtedy, pokiaľ sa nezobrazídomovská obrazov-
- ka. Potiahnite ju na požadované miesto a zdvihnite prst.

Pridanie miniaplikácie.

1. Dotknite sa pozadia a podržte ho. Následne sa dotkniteminiaplikácií.

2. Potiahnutím prsta doprava vyberte miniaplikáciu, ktorá slúži na rýchle zobrazenie požadovaných informáciína domovskej obrazovke (ako napríklad väčšie hodiny alebo zobrazenie informácií zknižnice Google Play).

Presunutie aplikácie alebo miniaplikácie na inú pozíciu:

- 1. Dotknite sa ikony a podržte ju.
- 2. Prejdite prstom na novú pozíciu. Potiahnutím prsta k okraju obrazovky môžete prepínať domovské obrazovky. Ak chcete z cesty odpratať inú ikonu, pomaly ju na ňu presuňte.
- 3. Zdvihnite prst.

#### **Dotýkanie a písanie**

Ak chcete vybrať alebo aktivovať nejaký objekt, dotknite sa ho.

Ak niečo napísať, napríklad meno, heslo alebo vyhľadať položky, dotknite sa miesta, kam chcete písať. Vysunie sa klávesnica, ktorú môžete použiť na písanie. Ostatné bežné gestá:

- **Dotyk a podržanie.** Ak chcete vybrať položku, dotknite sa jej a podržte ju dovtedy, pokiaľ sa niečo nestane. Takýmto spôsobom môžete pristupovať k znakom s diakritikou alebo k iným špeciálnym znakom na klávesnici. Potiahnite prst na znak s diakritikou, ktorý potrebujete.
- **Dotyk, podržanie a potiahnutie.** Dotknite sa položky a podržte ju.Nezdvíhajte prst z obrazovky, ale ním prejdite na požadované miesto. Takýmto spôsobom môžete presúvať aplikácie na domovskej obrazovke.

## GSMOIT

- **Potiahnutie alebo posunutie.** Rýchlo prejdite prstom na jeden raz po povrchu obrazovky, nezastavujte sa (inak by ste mohli niečo presunúť). Potiahnutím domovskej obrazovky doľava alebo doprava zobrazíte iné domovské obrazovky.
- **Dvojité ťuknutie.** Rýchlym dvojitým ťuknutím na mapu alebo obrázok ich priblížite alebo oddialite.
- **Zväčšenie/zmenšenie.** V niektorých aplikáciách (ako napríklad Mapy, Chrome a Fotografie) môžete pritiahnutím dvoch alebo viacerých prstov na obrazovke k sebe zväčšiť mierku alebo ich odtiahnutím od seba zmenšiť mierku.
- **Otočenie obrazovky.** Väčšina obrazoviek sa otáča automaticky pri otočení zariadenia. Ak chcete nechať obrazovku uzamknutú v režime na výšku, potiahnite nadol dvoma prstami z hornej časti akejkoľvek obrazovky a v dotknite sa položky Na výšku/Automatické otáčanie v rýchlych nastaveniach.

#### **Verzia systému Android a aktualizácie**

Ak chcete skontrolovať číslo verzie alebo získať najnovšiu aktualizáciu systému, najprv prejdite do ponuky **Nastavenia > Systém > O telefóne**. Následne hľadajte nasledujúce popisy:

- **Aktualizácie systému.** Dotykom skontrolujete, čisú dostupné nové aktualizácie systému.
- **Verzia systému Android.** V zozname nižšie vyhľadajte tento popis a číslo tesne pod ním.

#### **Displej**

Nasledujúcim spôsobom môžete upraviť nastavenia displeja vášho zariadenia: Prejdite do ponuky **Nastavenia > Zariadenie > Displej.**

- Úroveň jasu: Potiahnutím ovládača **O**nastavíte úroveň jasu vášho zariadenia.
- **Adaptívny jas:** Po zapnutí adaptívneho jasu bude systém automaticky prispôsobovať jas zariadenia na základe okolitého osvetlenia. Adaptívny jas je štandardne zapnutý. Jas môžete v prípade potreby nastavovať aj manuálne.
- **Spánok:** Nastavte, po akej dobe nečinnosti sa obrazovka zariadenia vypne.
- **Snívanie:** Nastavenie šetriča obrazovky, ktorý zobrazuje fotografie, farebné pozadia a pod., keď sa zariadenie nabíja alebo je v kolíske.

#### **Výzvy a oznámenia**

Nastavenia zvukov a oznámení vášho zariadenia môžete zmeniť v ponuke **Nastavenia > Zariadenie > Výzvy a oznámenia**.

### GSMOIT

Oznámenia vás upozornia na príchod nových správ, udalosti v kalendári, budíky, ako aj prebiehajúce udalosti, ako napríklad preberanie súborov:

- **Prerušenia.** Dotykom nastavení zapnete alebo vypnete prerušenia príjmu telefónnych hovorov a správ. Ak zapnete upozornenia na správy, dotknite sa položky **Hovory/správy od** a vyberte, od koho chcete prijímať oznámenia (Ktokoľvek, Kontakty označené hviezdičkou alebo Len kontakty). V časti Odstávka vyberte, v ktoré dni a časy chcete povoliť zvukové oznámenia.
- **Ak je zariadenie uzamknuté.** Máte možnosť nastaviť, či sa má oznámenie zobraziť aj pri uzamknutom telefóne a či sa má zobraziť aj citlivý obsah. Medzi citlivý obsah spadajú napríklad názvy preberaných skladieb, odosielateľ e-mailu alebo podrobnosti o udalostiach v kalendári.
- **Oznámenie aplikácií.** Oznámenia môžete upraviť pre každú aplikáciu zvlášť.Nastavenie v ponuke **Ak je zariadenie uzamknuté** má vždy prednosť pred nastaveniami jednotlivých aplikácií.
- **Prístup k oznámeniam.** Zobrazuje, ktoré aplikácie môžu pristupovať k vašim oznámeniam.

Po prijatí oznámenia sa v hornej časti obrazovky zobrazí jeho ikona. Ikony čakajúcich oznámení sa zobrazujú vľavo. Systémové ikony, ktoré zobrazujú napríklad Wi-Fi signál, signál mobilného operátora alebo úroveň batérie, sa zobrazujú vpravo:

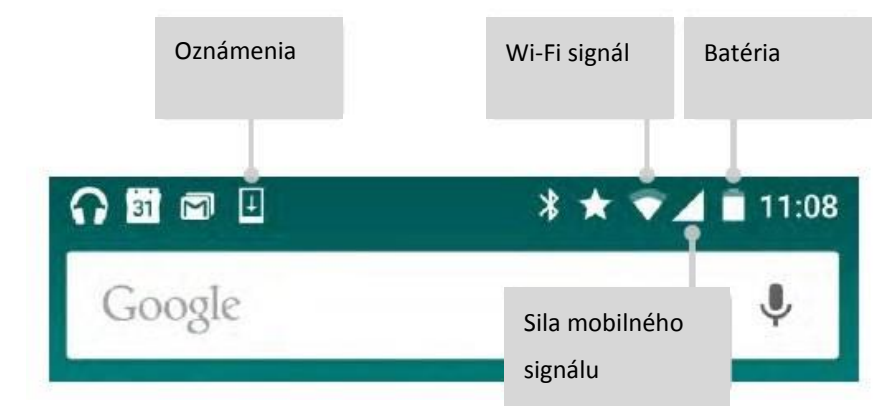

Niektoré oznámenia je možné rozbaliť a zobraziť viac informácií – ako napríklad náhľady e-mailov alebo udalosti z kalendára. Pokiaľ je to možné, horné oznámenie je vždy rozbalené. Ak chcete rozbaliť oznámenie, dotknite sa ho prstom a potiahnite pomaly smerom nadol.

Ak chcete otvoriť príslušnú aplikáciu, dotknite sa ikony oznámenia vľavo. Niektoré oznámenia umožnia vykonať aj určité akcie – stačí sa dotknúť ikon v rámci oznámenia. Napríklad oznámenia kalendára je možné odložiť (presunúť na neskôr) alebo odoslať e-mail iným hosťom.

Po skončení práce s oznámením ho potiahnutím prsta odstráňte. Ak chcete odmietnuť všetky oznámenia, dotknite sa ikony Odmietnuť, ktorá sa nachádza v zozname oznámení úplne dole.

#### **Správa účtov na zariadení**

#### **Pridanie účtu**

- 1. Prejdite do ponuky **Nastavenia > Osobné > Účty.** Ťuknite na položku "Pridať účet".
- 2. Dotknite sa typu účtu, ktorý chcete pridať. Môžete si zvoliť účty typu "Google", "Osobný (IMAP)" alebo "Osobný (POP3)". Ak sa neviete rozhodnúť, či zvoliť IMAP alebo POP3, skúste najprv IMAP. Protokol IMAP používa množstvo e-mailových služieb.

i. Ak chcete pridať svoj účet Google, zvoľte "Google". Ak sa prihlásite prostredníctvom účtu Google, s vaším zariadením sa automaticky zosynchronizujú všetky e-maily, kontakty, udalosti v kalendári a iné dáta prepojené s týmto účtom. ii. Účet pridajte podľa pokynov na obrazovke.

Ak potrebujete zmeniť nastavenia ktoréhokoľvek z pridaných účtov, postupujte podľa nasledujúcich krokov:

- **1.** Prejdite do ponuky **Nastavenia > Osobné >Účty.**
- 2. Vyberte svoj účet. Ak používate účet Google, dotknite sa položky Google a následne svojho účtu.

#### **Odstránenie účtu**

Ak potrebujete účet zo zariadenia odstrániť, postupujte podľa nasledujúcich krokov:

- 1. Skontrolujte, či účet, ktorý chcete odstrániť, nie je ten, ktorý ste použili pri úvodnej konfigurácii zariadenia.
- Ak nie je, pokračujte krokom 2 a postupujte podľa pokynov.
- Ak je, nevykonajte nasledujúce kroky, ale namiesto nich zresetujte zariadenie na výrobné nastavenia. Vymažú sa tým všetky dáta uložené v zariadení a na opätovnú konfiguráciu zariadenia budete potrebovať účet Google.
- 2. V zariadení otvorte ponuku Nastavenia.

- 3. V ponuke "Účty" sa dotknite názvu účtu, ktorý chcete odstrániť. Ak používate účet Google, dotknite sa položky Google a následne účtu.
- Ak sa odhlásite zo svojho účtu Google, všetky e-maily, kontakty, udalosti v kalendári a iné dáta prepojené s týmto účtom sa prestanú automaticky synchronizovať so zariadením.
- 4. Dotknite sa položky **Menu** v pravom hornom rohuobrazovky.
- 5. Dotknite sa položky **Odstrániť účet**.

#### **Zabezpečenie**

- **1.** Prejdite do ponuky **Nastavenia > Osobné > Zabezpečenie > Uzamknutie obrazovky.**
- 2. Dotknite sa typu zámku, ktorý chcete použiť.

Niektoré aktivity môžete vykonávať aj pri zamknutej obrazovke.

- **Rýchle nastavenia:** Potiahnutím z hornej časti obrazovky otvoríte rýchle nastavenia aj bez potreby zadávať heslo.
- **Kamera:** Potiahnutím sprava doľava otvoríte kameru.
- **Prístup k vytáčaniu:** Potiahnutím zľava doprava uskutočníte telefónny hovor. (Najprv budete musieť zadať heslo.)
- **Tiesňové hovory:** Potiahnutím zľava doprava môžete uskutočniť tiesňový hovor aj bez zadávania hesla.

#### **Tlač**

So systémom Android 5.0 si môžete zobraziť náhľad niektorých obrazoviek a vytlačiť ich na tlačiarni pripojenej do tej istej Wi-Fi siete, v ktorej je vaše zariadenie so systémom Android.

Aby ste mohli tlačiť, budete si musieť do zariadenia nainštalovať tlačovú službu. Ak chcete skontrolovať, ktoré služby sú momentálne dostupné, prejdite do ponuky **Nastavenia > Systém > Tlač.**

Tu môžete otvoriť dostupné služby, zapnúť ich alebo vypnúť, skontrolovať, ktoré tlačiarne sprístupňujú, pridať nové tlačiarne alebo upraviť nastavenia služieb.

- **1.** Dotknite sa ikony **Menu >Tlač.**
- 2. V zobrazenom dialógovom okne upravte nastavenia tlačiarne, počtu kópií, orientácie a pod.
- **3.** Dotknite sa položky **Tlač.**

# **GSMAIT**

### **Ukladanie súborov**

Ak chcete do pripravovaného e-mailu priložiť obrázok, dotknite sa papierovej spinky v pravom hornom rohu a zvoľte buď položku **Priložiť súbor** alebo **Vložiť z disku**, ak chcete vybrať obrázky uložené v priečinku Disk.

Odtiaľto môžete prezerať ktorékoľvek z nasledujúcich zdrojov:

- **Nedávne** zobrazuje fotografie a videá, ktoré ste nasnímali alebo otvorili v nedávnej dobe.
- **Disk** vám umožní priložiť súbory uložené v rámci služby Disk Google.
- **Obrázky** zobrazuje všetky fotografie, videá a ostatné obrázky na vašom zariadení.
- **Prevzaté súbory** obsahuje väčšinu súborov (okrem obsahu Play), ktoré ste si prevzali z e-mailov alebo z webu.
- **Fotografie** vám umožní prechádzať všetky obrázky a videá, ktoré sú na vašom zariadení alebo boli odovzdané na váš účet Google.

Aplikáciu Prevzaté súbory použite na prezeranie, opätovné otvorenie alebo odstránenie súborov, ktoré ste si prevzali z Gmailu alebo z iných zdrojov (okrem kníh zo služby Google Play, videí, časopisov a iných médií).

V aplikácii Prevzaté súbory:

- Dotykom otvorte položku.
- V zozname prevzatých súborov vyberte dotykom a podržaním požadovanú položku. Dotknite sa ikony Zdieľať a zo zoznamu vyberte spôsob zdieľania. Odstránite ju dotykom ikony .

Služba Google Play podporuje nákup a prenájom prostredníctvom internetu. Zakúpené alebo prenajaté streamované diela počas prehrávania nezaberajú ukladací priestor vášho zariadenia. Aj keď si kvôli offline prístupu môžete prevziať obsah zakúpený cez službu Google Play, tento obsah sa nikdy nezobrazí v ponuke Prevzaté súbory.

#### **Snímky obrazoviek**

- 1. Na obrazovke sa musí zobrazovať obsah, ktorý chcete zachytiť.
- 2. Súčasne stlačte vypínač a tlačidlo na zníženie hlasitosti.

Snímka obrazovky sa automaticky uloží medzi fotografie.

### Používanie klávesnice

Ak chcete vybrať iný jazyk klávesnice ako angličtinu, prejdite do ponuky **Nastavenia, osobné > Jazyk a vstup.**

#### **Zadávanie a úprava textu**

Na zadávanie textu použite klávesnicu na obrazovke.

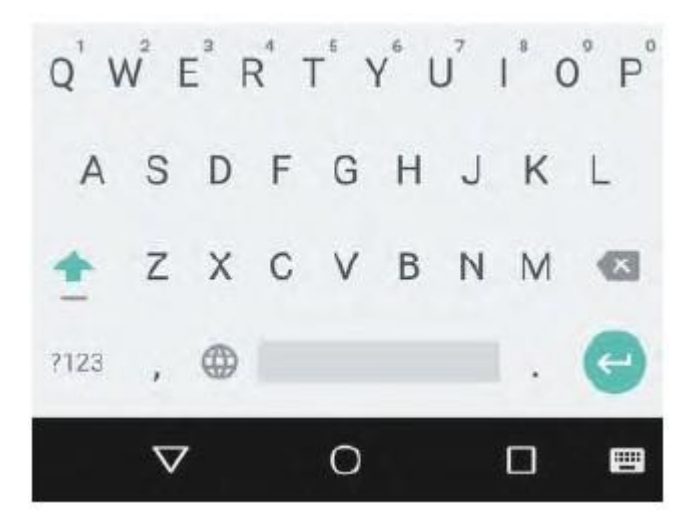

#### **Základné úpravy**

#### **Výber textu**

Dotknite sa textu a podržte na ňom prst alebo dvakrát ťuknite na požadovaný text. Vysvieti sa najbližšie slovo. Na oboch stranách slova sa zobrazia ušká. Potiahnutím ušiek môžete upraviť výber.

#### **Odstránenie textu**

Dotykom tlačidla × Odstrániť odstránite text, ktorý sa nachádza pred kurzorom.

#### **Písanie veľkých písmen**

Ak chcete napísať jedno veľké písmeno, dotknite sa jeden raz tlačidla  $\mathcal{\hat{\mathbb{S}}}$ Shift. Tlačidlo Shift môžete počas písania podržať aj dlhšie alebo sadotknúť tlačidla **Shift a posunúť prst na požadované písmeno.** 

Po uvoľnení tlačidla sa znova objavia malé písmená.

#### **Zapnutie funkcie Caps Lock**

Dvakrát ťuknite na tlačidlo  $\widehat{\mathbb{C}}$ Shift alebo sa ho dotknite a podržte dovtedy, pokiaľ sa nezmení. Opätovným dotykom tlačidla  $\widehat{\mathcal{L}}$  Shift prepnete na malé písmená.

#### **Zmena veľkých/malých písmen v slove**

Ak chcete rýchlo zmeniť veľké/malé písmená v slove, ktoré ste práve napísali, vyberte ho a dotknite sa tlačidla  $\widehat{\mathrm{T}}$ Shift.

Máte možnosť upraviť slovo tak, aby bolo prvé písmeno veľké alebo boli veľké všetky písmená v slove.

#### **Písanie symbolov alebo znakov**

Ak sa chcete prepnúť na tlačidlá so symbolmi pre jedno slovo, dotknite sa jeden raz tlačidla symbolov na.

Tlačidla symbolov na sa tiež môžete dotknúť a podržať ho počas písania, alebo sa dotknúť tlačidla symbolov na posunúť prst na požadovaný symbol. Po uvoľnení tlačidla sa znova objavia normálne písmená.

#### **Zobrazenie ďalších symbolov a znakov**

Dotykom a podržaním symbolov alebo znakov sa zobrazia znaky s diakritikou alebo ďalšie symboly.

#### **Vystrihnutie, skopírovanie, vloženie**

Vyberte text, ktorý chcete vystrihnúť alebo skopírovať. Následne sa dotknite tlačidla Vystrihnúť alebo Kopírovať . Ak chcete vložiť text, dotknite sa miesta, kam ho chcete vložiť, a následne položky Vložiť. Ak chcete text nahradiť skopírovaným textom, vysvieťte požadovaný text a následne sa dotknite tlačidla Vložiť .

#### **Emoji**

Klávesnicu Google môžete použiť na výber z množstva malých, farebných obrázkov, ktoré sa používajú na vyjadrenie emócií (známe ako emoji) a na osvieženie svojich správ.

### **SMQ**

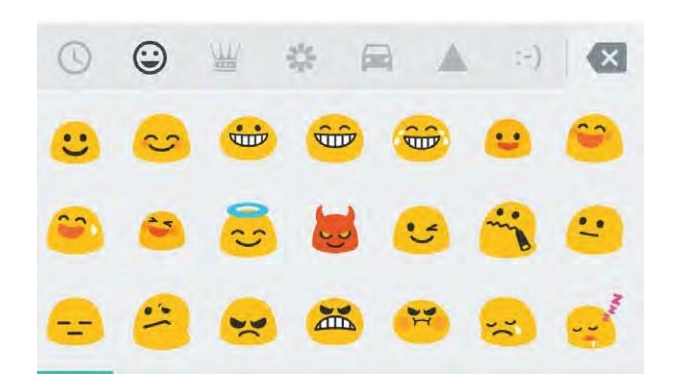

#### **Používanie návrhov nasledujúcich slov**

- 1. Dotknite sa miesta, na ktoré chcete zadať text.
- 2. Začnite písať slovo. Ak sa v zozname nad klávesnicou zobrazí požadované slovo, dotknite sa ho.
- 3. Dotýkajte sa slov i naďalej dovtedy, pokiaľ sa nezobrazí požadované slovo. Ak sa nezobrazí, napíšte ho.

Android bude počas písania pokračovať v navrhovaní ďalších slov.

Ak chcete zmeniť klávesnicu a metódy vstupu, prejdite do ponuky **Nastavenia > Osobné > Jazyk a vstup.**

Ak chcete zapnúť alebo vypnúť návrhy nasledujúcich slov, dotknite sa položky **Nastavenia > Osobné > Jazyk a vstup > Klávesnica a metódy vstupu > Klávesnica Google > Korektúra textu > Návrhy ďalších slov.**

#### **Písanie pomocou gest**

Napísanie slova pomocou gesta:

- 1. Dotykom miesta, na ktoré chcete písať, zobrazíte klávesnicu.
- 2. Prstom pomaly posúvajte po písmenách slova, ktoré chcete napísať.
- 3. Ak sa požadované slovo zobrazí v plávajúcom náhľade alebo v strede lišty s návrhmi, uvoľnite prst. Ak chcete vybrať iné slovo z lišty s návrhmi, dotknite sa ho.

Ak sa požadované slovo počas písania pomocou gest nezobrazilo, môžete ho napísať ručne. Ak ste gestom napísali slovo, ktoré chcete zmeniť, dotknite sa ho a prezrite si v lište s návrhmi ďalšie voľby.

Ak sa v slove nachádzajú písmená, ktoré chcete zdôrazniť (napríklad opakované písmená ako "e" v slove "sleep"), pred pokračovaním na ďalšie písmeno podržte na tomto písmene prst o niečo dlhšie.

#### **Písanie pomocou gest bez medzerníka**

Ak píšete pomocou gest, nie je treba používať medzerník – stačí sa pohybovať prstom po písmenách, ktoré chcete napísať a následne zdvihnúť prst na začiatku ďalšieho slova.

Ak chcete zmeniť nastavenia písania pomocou gest, prejdite do ponuky **Nastavenia > Jazyk a vstup > Klávesnica a metódy vstupu > Klávesnica Google > Písanie pomocou gest**.

#### **Slovníky pre klávesnicu**

Ak chcete spravovať slovníky pre klávesnicu, prejdite do ponuky **Nastavenia > Osobné > Jazyk a vstup**.

#### **Osobný slovník**

Do osobného slovníka môžete pridávať slová, ktoré si má zariadenie zapamätať. Ak chcete pridať slovo alebo frázu, prípadne voliteľnú skratku, prejdite do ponuky **Nastavenia > Osobné > Jazyk a vstup > Klávesnica Google > Oprava textu > Osobný slovník** a jazyk slovníka, ktorý chcete upraviť. Následne zvoľte položku Pridať a napíšte slovo. Ak počas písania použijete voliteľnú skratku, slovo alebo fráza sa zobrazí ako voľba medzi odporúčanými slovami nad klávesnicou.

#### **Prídavné slovníky**

- **1.** Prejdite do ponuky **Nastavenia > Osobné > Jazyk a vstup > Klávesnica Google > Oprava textu > Prídavné slovníky**.
- 2. Zobrazia sa slovníky pre iné jazyky, ktoré si môžete prevziať do zariadenia.
- 3. Dotknite sa požadovaného slovníka a ťuknite na položku **Inštalovať**.

#### **Diktované písanie**

Na väčšine miest, kam je možné zadávať text pomocou klávesnice na obrazovke, ho môžete zadávať aj diktovaním.

- 1. Dotknite sa textového poľa alebo miesta v texte, ktorý ste už zadali do textového poľa.
- 2. Na zobrazenej klávesnici sa dotknite tlačidla Mikrofón.

3. Keď sa zobrazí obrázok mikrofónu, vyslovte text, ktorý chcete napísať.

V niektorých jazykoch môžete diktovať aj interpunkčné znamienka, ako napríklad "čiarka", "bodka", "otáznik", "výkričník" a pod. Podporovaná je angličtina, francúzština, taliančina, nemčina, španielčina a ruština.

Ak chcete zmeniť nastavenia jazyka, prejdite do ponuky **Nastavenia > Osobné > Jazyk a vstup.**

### Vyskúšajte zopár aplikácií

#### Všetky aplikácie

Na tomto mieste môžete vidieť všetky aplikácie – tie, ktoré boli nainštalované výrobcom aj tie, ktoré ste si prevzali zo služby Google Play. Ikony aplikácií môžete presúvať na ľubovoľnú domovskú obrazovku.

Na obrazovke so všetkými aplikáciami môžete:

- **Presúvať sa medzi obrazovkami.** Prejdite prstom po obrazovke doľava alebo doprava.
- **Otvárať aplikácie.** Dotknite sa ikony.
- **Pridať ikonu aplikácie na domovskú obrazovku.** Dotknite sa ikony aplikácie a podržte ju. Potiahnite ikonu prstom na požadovanú domovskú obrazovku a prst zdvihnite.
- **Prehľadávať miniaplikácie.** Dotknite sa karty Miniaplikácie v hornej časti ktorejkoľvek obrazovky so všetkými aplikáciami.
- Získať viac aplikácií. V zozname ikon aplikácií sa dotknite ikony **> Google Play**.

Ak chcete odstrániť ikonu aplikácie z domovskej obrazovky bez toho, aby ste túto aplikáciu natrvalo odinštalovali zo zariadenia, dotknite sa jej a podržte ju, potiahnite prstom k hornej časti obrazovky a presuňte nad ikonu **XOdstrániť**.

Ak si chcete prezerať informácie o aplikácii z obrazovky so všetkými aplikáciami, dotknite sa požadovanej aplikácie a podržte ju, potiahnite prstom k hornej časti obrazovku a presuňte nad ikonu **Informácie oaplikácii.** 

# GSMAIT

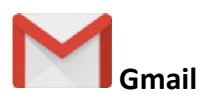

Aplikáciu Gmail môžete použiť na čítanie a písanie e-mailov z akéhokoľvek mobilného zariadenia. Otvoríte ju dotykom ikony \ Gmail na domovskej obrazovke alebo na obrazovke so všetkými aplikáciami ...

Svoj účet Gmail môžete použiť na prihlásenie sa do všetkých aplikácií a služieb Google, ako napr.:

- Asistent Google kde získate informácie, ktoré práve potrebujete
- Kalendár
- Ľudia kde máte prístup k informáciám o vašich kontaktoch
- Disk Google na prácu s dokumentmi

Pri čítaní správy:

- Dotykom ikon v hornej časti obrazovky môžete správu archivovať, odstrániť alebo označiť ako prečítanú. Dotykom ikony voznačíte správu ako neprečítanú. Menu vám umožňuje presúvať, meniť označenia, vypínať zvuk, tlačiť alebo upravovať e-maily iným spôsobom.
- Potiahnutím doľava alebo doprava môžete prečítať predchádzajúce alebo nasledujúce konverzácie.

**Zorganizovanie konverzácií:** V schránke prijatých správ vyberte konverzáciu dotykom a podržaním. Na prácu s vybranými správami následne použite ikony a ponuku v hornej časti obrazovky.

**Ak chcete zmeniť nastavenia,** pridať účet alebo získať pomoc, dotknite sa ikony alebo tlačidla menu.

Nech sa nachádzate na akomkoľvek mieste v rámci služby Gmail, dotykom tlačidla Späť v hornej časti obrazovky sa vrátite do schránky prijatých správ.

V schránke prijatých správ sa dotknite položky Menu; otvorí sa zásuvka s dostupnými účtami, označeniami a pod.

#### **Pridanie iného e-mailového účtu do Gmailu:**

- 1. Prejdite do ponuky **Nastavenia > Osobné > Účty > Pridať účet**.
- 2. Dotknite sa typu účtu, ktorý chcete pridať. Môžete si zvoliť účty typu "Google", "Osobný" alebo "Pracovný".

### GSMOLT

- 3. Ak chcete pridať svoj účet Google, zvoľte "Google". Ak sa prihlásite prostredníctvom účtu Google, s vaším zariadením sa automaticky zosynchronizujú všetky e-maily, kontakty, udalosti v kalendári a iné dáta prepojené s týmto účtom.
- 4. Účet pridajte podľa pokynov na obrazovke.

Ak potrebujete zmeniť nastavenia ktoréhokoľvek z pridaných účtov, postupujte podľa nasledujúcich krokov:

- 1. V zariadení otvorte ponuku Nastavenia.
- 2. V ponuke "Osobné" sa dotknite položky "Účty" a vyberte svoj účet. Ak používate účet Google, dotknite sa položky Google a následne svojho účtu.

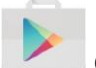

- **Google Play**
- 1. Otvorte aplikáciu > Google Play.
- 2. Vľavo hore sa dotknite ikony  $\equiv$ Menu.

Odtiaľto si môžete prezerať aktuálny účet alebo prepínať na iný, prezerať nakúpené aplikácie, kontrolovať zoznam želaní a pod.

Ak chcete zmeniť nastavenia, vymazať históriu vyhľadávania a zapnúť používateľské ovládacie prvky, prejdite do ponuky **Menu > Nastavenia.** Ak chcete napríklad filtrovať aplikácie na základe vekového obmedzenia alebo vyžadovať pri nákupoch zadanie PIN kódu, dotknite sa položky **Filtrovanie obsahu** alebo **Vyžadovať overenie pri nákupoch**.

Ak potrebujete vyhľadať svoj obsah, dotknite sa ktorejkoľvek aplikácie Google Play na obrazovke so všetkými aplikáciami  $\Box$ a následne položky  $\Box$ Menu.

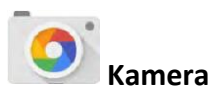

Otvorenie kamery:

- Na uzamknutej obrazovke potiahnite sprava doľava.
- Na domovskej obrazovke sa dotknite ikony  $\bullet$  Kamera.

Po prvom spustení aplikácie Kamera sa môže zobraziť výzva, či sa majú s fotografiami ukladať aj informácie o polohe. Budete potom napríklad môcť niektoré fotografie umiestniť na presné miesto priamo do Máp Google.

Po spustení aplikácie Kamera si môžete zvoliť päť rôznych režimov. Režimy zobrazíte potiahnutím zľava doprava.

Ikona <sup>O</sup> Kamera informuje o vybranom režime. Nasnímanie fotografie:

- 1. Namierte na objekt a sledujte zaostrovací prstenec. Ak chcete zaostriť na inú časť záberu, dotknite sa jej. Ak chcete záber priblížiť, potiahnite prstami smerom od seba. Ak chcete záber oddialiť, potiahnite prstami smerom k sebe.
- 2. Keď zaostrovací prstenec zmizne, dotknite sa spúšte (tlačidla s kamerou).
- 3. Ak si chcete prezrieť nasnímaný záber, potiahnite prstom sprava doľava. Ak si chcete prezrieť uložené fotografie, dotknite sa ikony Fotografie vpravo hore. Pri prezeraní uložených fotografií sa môžete dotýkať nasledujúcich ikon:  $\leq$ zdieľanie, úprava fotografií a odstránenie.

Ťahaním prstom doľava alebo doprava môžete zobraziť aj ostatné fotografie.

Ak potrebujete prepnúť do iného režimu, potiahnutím doprava alebo doľava zobrazíte zoznam režimov fotoaparátu.

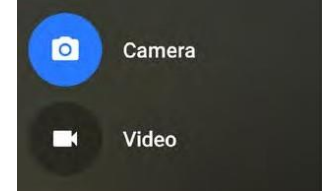

#### **Kamera**

Dotykom kamery môžete snímať fotografie.

#### **Video**

Ak chcete nahrávať video, dotknite sa tlačidla Video. Nahrávanie ukončíte jeho opätovným dotykom.

Ak potrebujete zmeniť nastavenia – ako napríklad blesk, expozíciu a pod., dotknite sa kruhu s tromi bodkami v pravej spodnej časti zarámovaného obrazu.

### **GSMAIT**

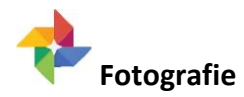

Fotografie môžete zobraziť dvomi spôsobmi.

- Z aplikácie Kamera: Potiahnite sprava doľava.
- Z obrazovky so všetkými aplikáciami: Dotknite sa ikony **P** Fotografie.

Ak ste sa na zariadení prihlásili do svojho účtu Google, aplikácia Fotografie umožňuje automatické zálohovanie všetkých nasnímaných fotografií a videí, ich organizáciu a zdieľanie s priateľmi.

Navyše ich môžete prezerať, prehľadávať, orezávať, upravovať a označovať; vytvárať albumy a filmy.

Dotknite sa ikony  $\equiv$  Menu:

- Prepnite zo služby alebo na službu Google+.
- Organizujte a upravujte svoje fotografie a videá.
- Vytvárajte a prechádzajte albumy.
- Preskúmajte úžasné automatické animácie, panorámy alebo zlúčené skupiny fotografií, ktoré boli automaticky vytvorené len pre vás.
- Prezerajte fotografie podľa seba.

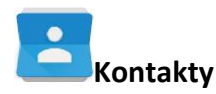

Po prvom zapnutí zariadenia a prihlásení sa do účtu Google sa existujúce kontakty z tohto účtu zosynchronizujú s aplikáciou Kontakty. Následne sa budú kontakty stále automaticky synchronizovať medzi rôznymi zariadeniami a webovým prehliadačom.

Kontaktné informácie môžete synchronizovať s aplikáciou **Kontakty** aj v prípade, ak používate službu Exchange.

V aplikácii **Kontakty** sú dostupné všetky informácie zo služieb Gmail, Google Talk a z iných aplikácií. Pri postupnom pridávaní kontaktov z rôznych zdrojov dochádza k ich automatickej synchronizácii na všetkých miestach, kde ich potrebujete.

### GSMOIT

Po otvorení aplikácie **Kontakty** môžete:

- **Prezerať všetky kontakty alebo obľúbené položky.** Vyberte v hornej časti obrazovky.
- Pridať kontakt. Dotknite sa ikony **P** Pridať kontakt.
- **Prečítať si podrobnosti.** Dotknite sa mena a prečítajte si podrobnosti o kontakte alebo skupine.
- **Zdieľať kontakt** alebo umiestniť najčastejšie používaný kontakt na domovskú obrazovku. Dotknite sa ikony Menu.
- Upravit podrobnosti. Pri prezeraní kontaktu sa dotknite ikony V Upraviť v hornej časti obrazovky a môžete upraviť podrobnosti kontaktu.
- **Zmeniť nastavenia.** Pri prezeraní obrazovky s hlavným zoznamom sa dotknite ikony Menu a môžete importovať alebo exportovať kontakty, zvoliť možnosti zobrazenia a pridávať alebo upravovať účty.

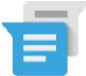

#### **Messenger**

Ak si chcete prečítať správy alebo na ne odpovedať, postupujte podľa nasledujúcich pokynov:

- 1. Po prijatí novej správy zariadenie prehrá upozornenie a na paneli s oznámeniami sa zobrazí upozornenie na novú správu  $\blacksquare$ .
- 2. Ak chcete správu otvoriť a prečítať si ju, na paneli s oznámeniami sa dotknite upozornenia na novú správu.
- 3. Ak chcete odpovedať na správu, dotknite sa poľa Odoslať správu a napíšte správu.
- 4. Správu odošlete dotykom ikony **Odoslať**.

Ak chcete vytvoriť a odoslať textovú správu, postupujte podľa nasledujúcich pokynov:

- 1. Prejdite do zoznamu Wšetky aplikácie a dotknite sa ikony Messenger.
- 2. Na obrazovke Messenger sa dotknite ikony  $\ddot{ }$ .
- 3. Do poľa **Komu** zadajte meno kontaktu alebo mobilné telefónne číslo. Ak chcete odoslať skupinovú textovú správu, dotknite sa ikony skupiny v poli **Komu** a následne sa dotknite viacerých kontaktov alebo zadajte ďalšie mobilné telefónne čísla.
- Pod poľom Komu sa môžete dotknúť položky **Často používané** a zobraziť najčastejšie kontakty alebo položky **Všetky kontakty** a zobraziť všetky kontakty.

### GSMArt

- Ak posielate skupinovú správu, skontrolujte, či ste v nastaveniach aplikácie Messenger zapli odosielanie skupinových správ.
- Ak ste začali do poľa **Komu** zadávať meno alebo telefónne číslo, počas písania sa budú zobrazovať zodpovedajúce kontakty zo zoznamu vašich kontaktov. Môžete sa dotknúť navrhovaného príjemcu alebo pokračovať v písaní telefónne čísla.
- 4. Ak chcete odoslať správu, dotknite sa poľa Odoslať správu a napíšte správu. Prečítajte si viac informácií o používaní klávesnice Google a emotikonov Emoji.
- 5. Ak sa pri písaní správy dotknete tlačidla Späť, uloží sa do konceptov v aplikácii Messenger. Ak chcete pokračovať v konverzácii, dotknite sa jej.
- 6. Správu odošlete dotykom ikony **Odoslať**.

Priamo na domovskej obrazovke aplikácie Messenger môžete spravovať správy, konverzácie, oznámenia a kontakty. Môžete tu tiež zmeniť zvuky, oznámenia a iné nastavenia.

#### **Odstraňovanie správ**

- 1. V aplikácii Messenger otvorte požadovanú konverzáciu.
- 2. Dotknite sa správy, ktorú chcete odstrániť, a podržte ju.
- 3. Ak sa zobrazí pole "Možnosti správy", dotknite sa položky Odstrániť.

#### **Odstraňovanie správ**

Pri prezeraní zoznamu konverzácií v aplikácii Messenger sa dotknite konverzácie, ktorú chcete vybrať, a podržte ju.

Konverzáciu odstránite dotykom ikony Kôš v pravom hornom rohu obrazovky.

- Archivovanie. Konverzáciu uložíte dotykom ikony **· Archivovať**.
- **Odstránenie.** Konverzáciu odstránite z aplikácie Messenger dotykom ikony ...
- **Zapnutie alebo vypnutie oznámení.** Dotykom ikony **Donámenie zapnete** alebo vypnete upozornenia na konverzáciu.
- **Pridanie kontaktu.** Dotykom ikony **P**ridať kontakt pridáte kontakt z konverzácie do zoznamu vašich kontaktov.

### **Hangouts**

Pomocou aplikácie Hangouts môžete uskutočňovať video hovory s kýmkoľvek, kto používa účet Google. S ostatnými môžete zdieľať fotografie a vašu polohu.

### GSMArt

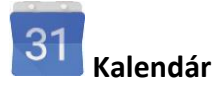

Pri úprave udalostí dochádza k ich automatickej synchronizácii na všetkých miestach, kde ich potrebujete.

Ak chcete zmeniť zobrazenie kalendára, dotknite sa ikony **Menu** a v hornej časti obrazovky zvoľte položku **Rozvrh, Deň** alebo **Týždeň**.

Z akéhokoľvek tohto pohľadu môžete:

- **Čítať alebo upravovať podrobnosti o udalostiach.** Dotykom udalosti zobrazíte podrobnosti.
- **Spravovať udalosti a kalendáre.** Dotykom ikon v hornej časti obrazovky alebo ponuky môžete vyhľadávať alebo vytvárať udalosti, vracať sa na dnešný deň alebo upravovať nastavenia.

Nasledujúcimi dvoma spôsobmi môžete odoslať e-mail každému, kto je prizvaný k udalosti:

- V aplikácii Kalendár otvorte kedykoľvek udalosť a dotknite sa položky **Odoslať e-mail hosťom**. Zobrazí sa zoznam rýchlych odpovedí, prípadne si môžete napísať vlastnú.
- Ak pred začatím stretnutia dorazí upozornenie na udalosť, potiahnite nadol tieňový panel s oznámením. Oznámenie v prípade potreby rozbaľte potiahnutím jedným prstom a dotknite sa položky **Odoslať e-mail hosťom**.

### Zjednodušenie prístupu

Ak chcete používať možnosti zjednodušenia prístupu, otvorte ponuku **Nastavenia > Systém > Zjednodušenie prístupu.**

**Titulky:** Môžete zapnúť zobrazovanie titulkov na zariadení a špecifikovať jazyk, veľkosť textu a štýl. Pri niektorých aplikáciách budete musieť zapnúť zobrazovanie titulkov priamo v aplikácii.

### Gsmart

**TalkBack** je čítačka obrazovky od spoločnosti Google, ktorá je nainštalovaná vo vašom telefóne so systémom Android. Slovami popisuje rôzne udalosti, ako napríklad oznámenia a výsledky akcií, napríklad otvorenie aplikácie. Ak je zapnutá funkcia TalkBack, vyberať položky musíte dvojitým ťuknutím. Nastavenia funkcie TalkBack vám umožní upraviť charakter rozprávania funkcie TalkBack, odozvy a skúmania dotykom.